## **Reference guide**

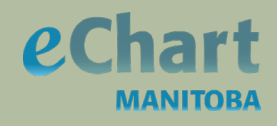

## *Pathology results in eChart*

The Pathology results available in eChart include Surgical Pathology, Cytology (including Gynecological and Non-Gynecological), and Neuro Surgical Reports received from Diagnostic Services, Shared Health.

Pathology results in eChart are found under the Pathology tab. eChart users with access to Laboratory results are also able to view these results.

To view Pathlogy results in eChart, follow these steps:

- 1. Click on the Pathology tab to display the list of Pathology results for the selected patient.
- 2. To view the report for a result displayed, you must click on the report icon on the result row.

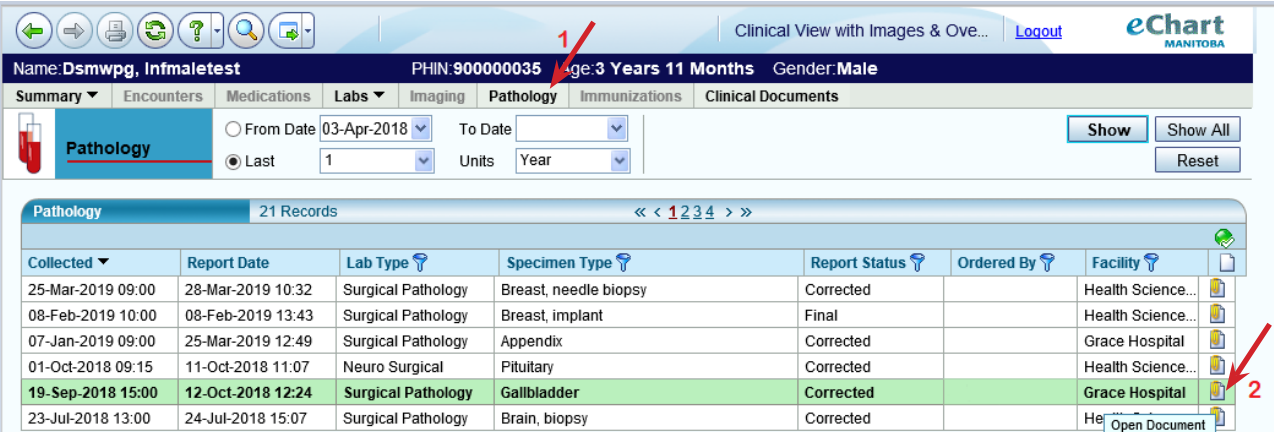

3. The report is displayed as a PDF file in a new browser window. Please ensure you scroll to the Diagnosis and Additional Comments (if any) to ensure entire report has been reviewed.

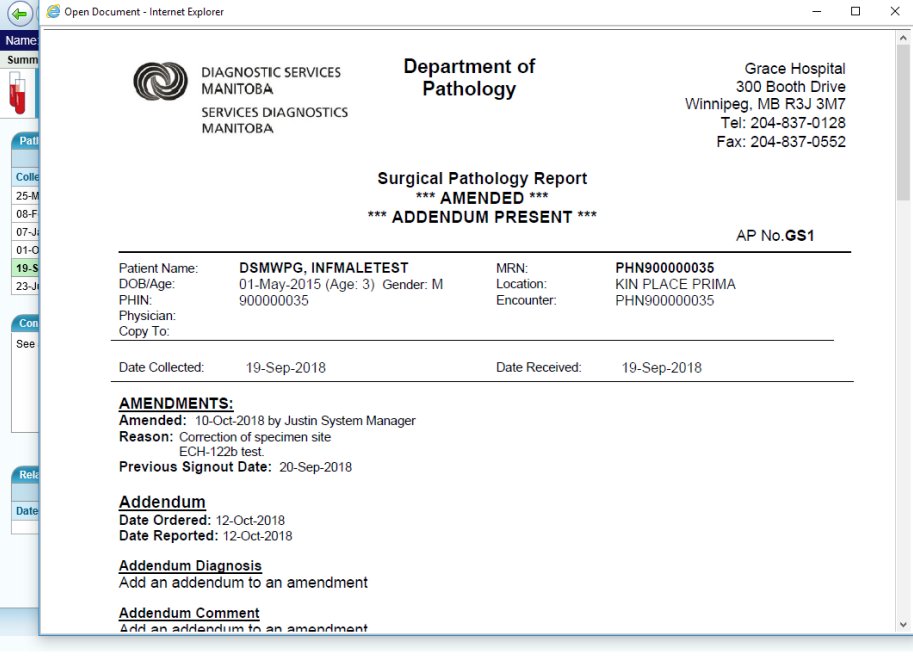

Updated: April 2, 2019

For more information, questions or concerns regarding eChart Manitoba please contact the Shared Health Service Desk, available 24 hours a day, seven days a week. **Phone:** (204) 940-8500**Phone (toll-free):** 1-866-999-9698 **Email:** [servicedesk@sharedhealthmb.ca](mailto:servicedesk%40sharedhealthmb.ca?subject=)

# **Reference guide**

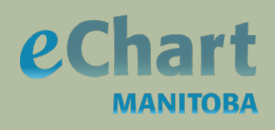

## *Pathology results in eChart (cont.)*

#### **Additional information**

As shown in Image 1, the Report Date column for Pathology results displays the date the results are signed out by the Pathologist. The Report Status column displays the status type of either Final, Corrected or Addendum. The Report date is updated when there is a change in the Report Status to either Corrected or Addendum.

The Conclusions, Findings and Related Documents sections of the Pathology tab will not display any information.

**To print a report:** Click the printer icon on the floating toolbar.

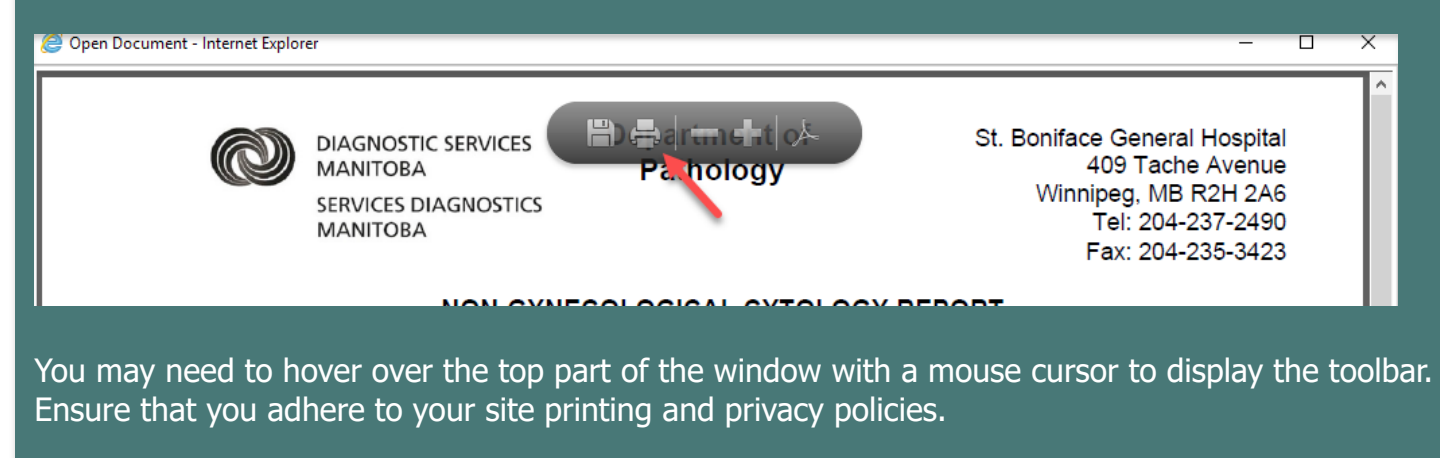